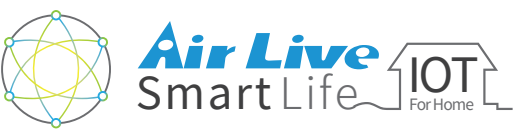

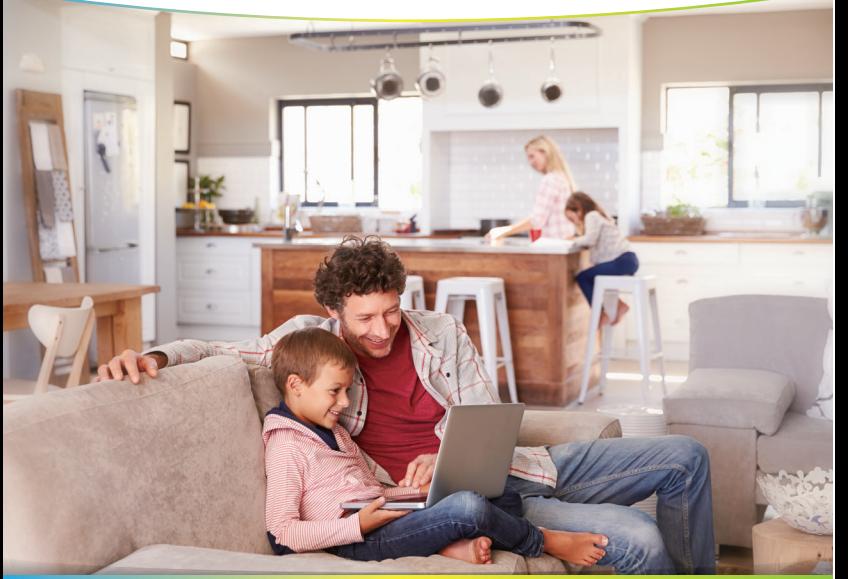

# Smart Home Kit QIG

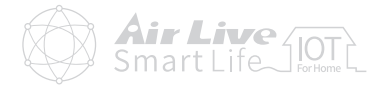

#### **Setup the IoT Package**

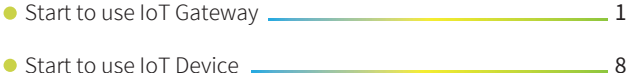

● Start to use AirLive SmartLife Plus 13

#### **•** Appendix

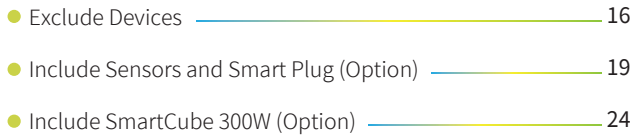

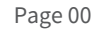

## Setup the IoT Package

Start to use IoT Gateway

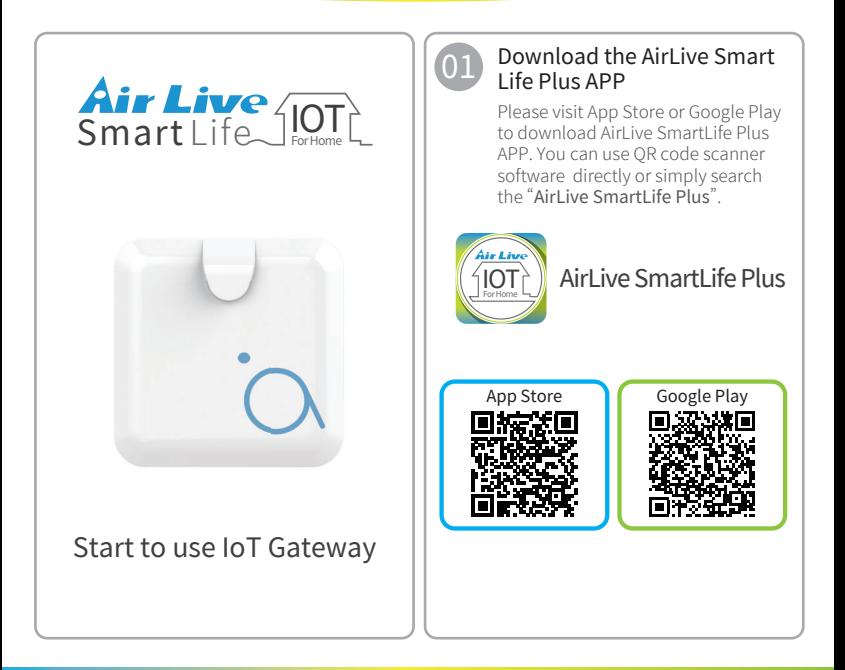

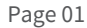

#### Setup the IoT Package Start to use IoT Gateway

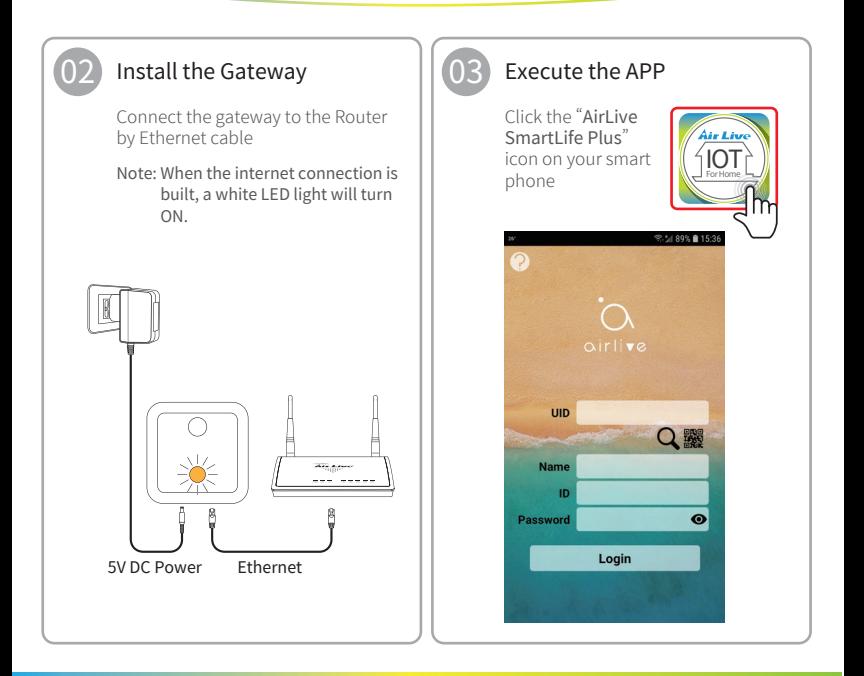

## Setup the IoT Package

Start to use IoT Gateway

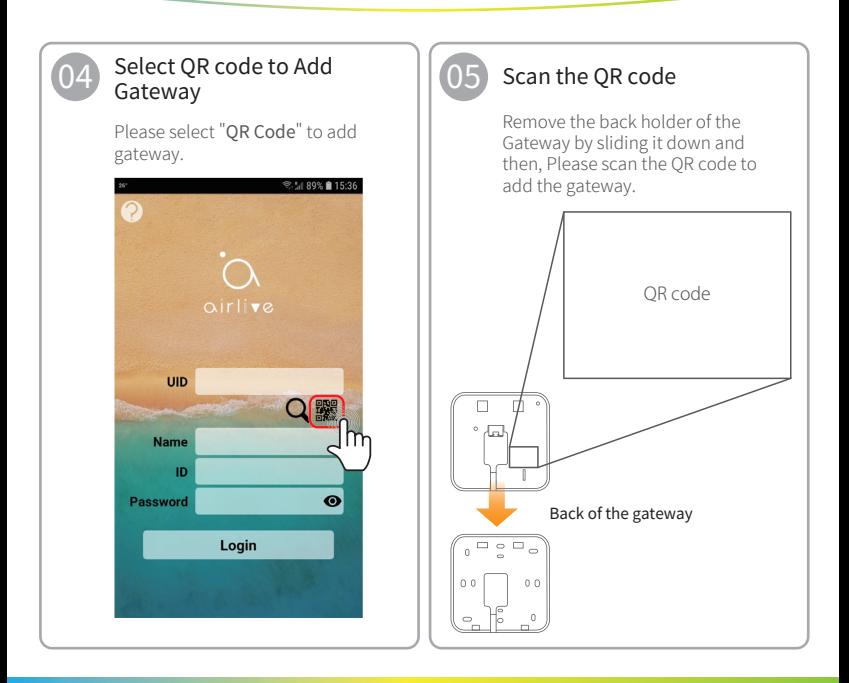

#### Setup the IoT Package Start to use IoT Gateway

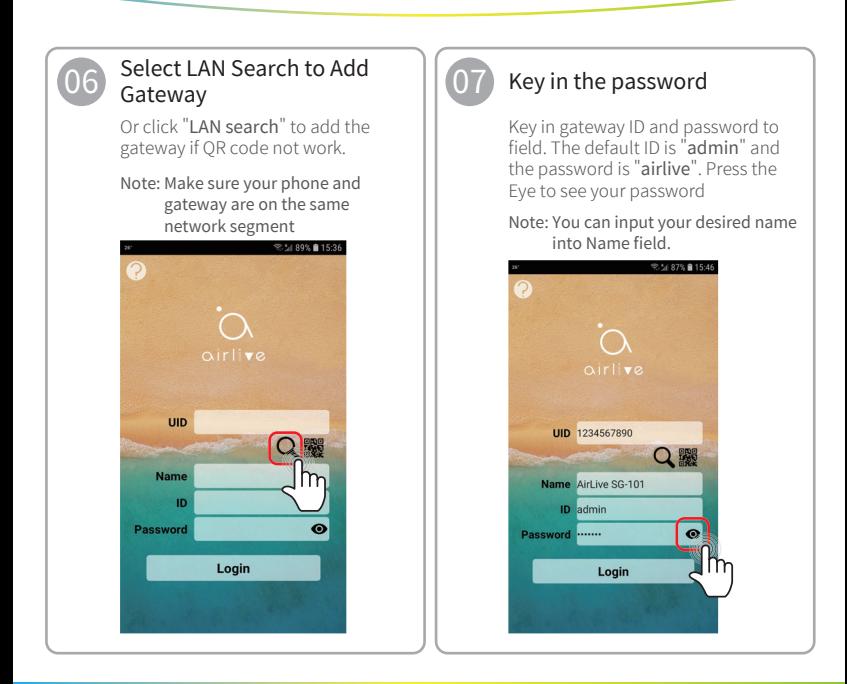

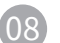

#### Devices Screen

After Login into the Gateway, the APP will display the Scenes page by default to see your devices. Click "Devices" tab, all included sensors should be shown on screen.

Note: If the sensors are not listed or you want to add new sensors, please go to "**Include sensor**" chapter.

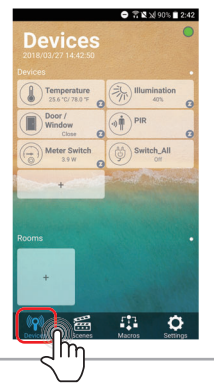

#### Siren

When the Siren is not displayed in the Devices tab, then go to "Setting" >> "Options" and check mark "Show Gateway Siren" The siren will now be shown in the Device tab.

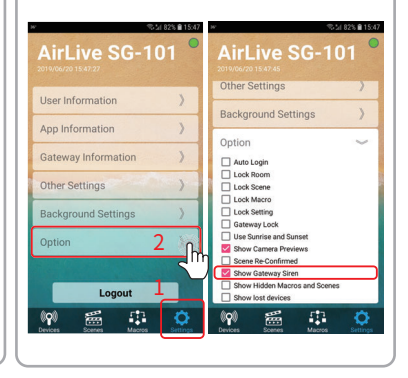

#### Setup the IoT Package Start to use IoT Gateway

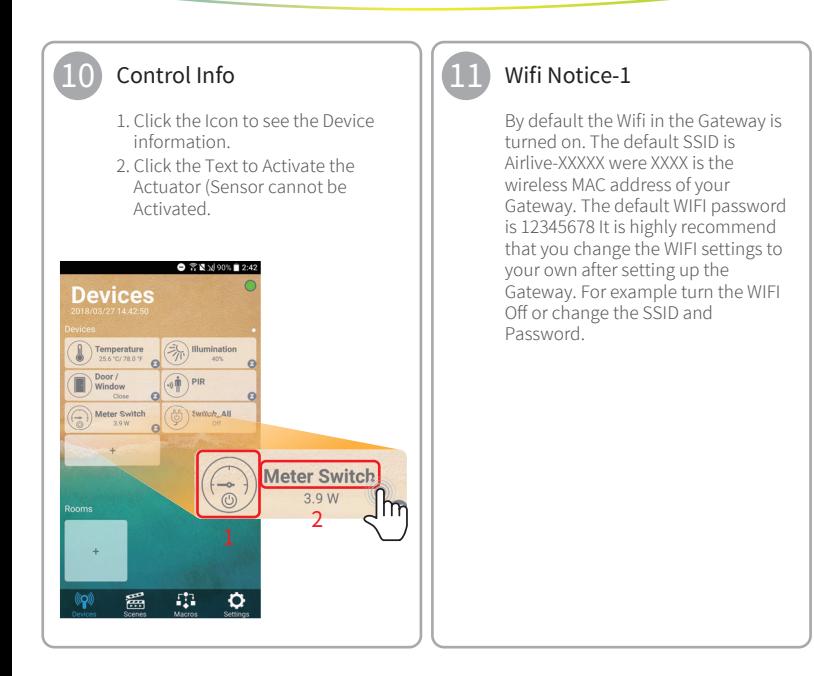

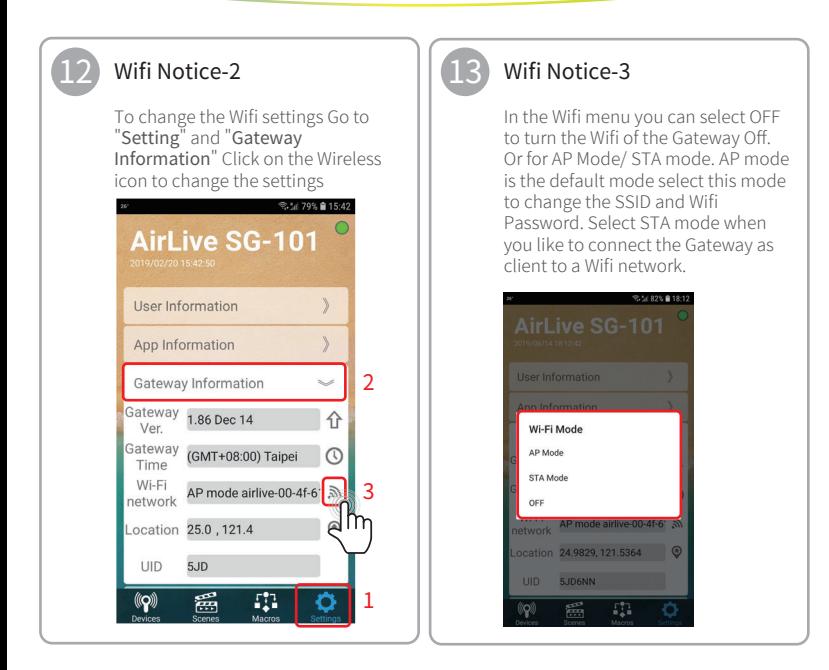

#### Setup the IoT Package Start to use IoT Gateway / Start to use IoT Device

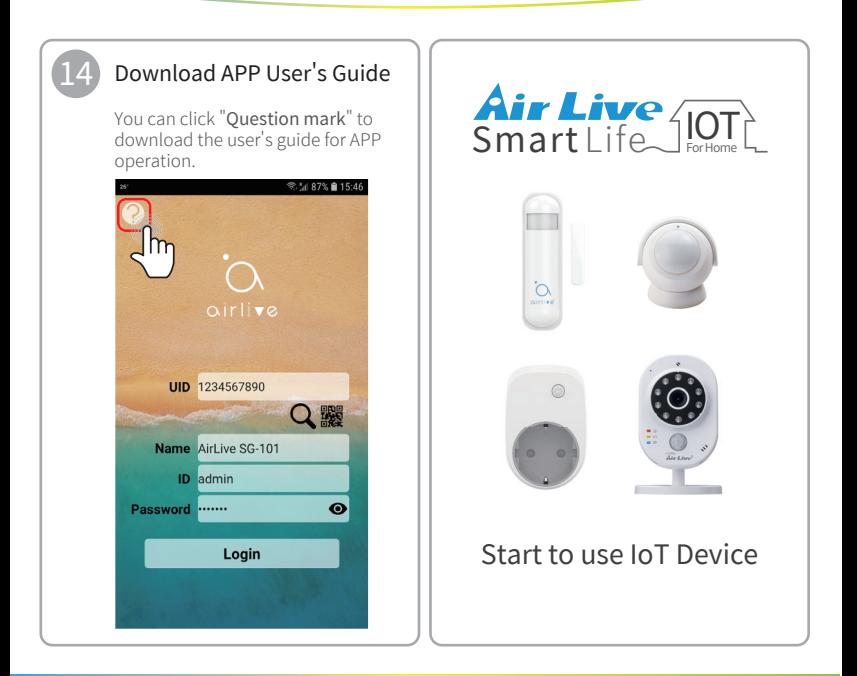

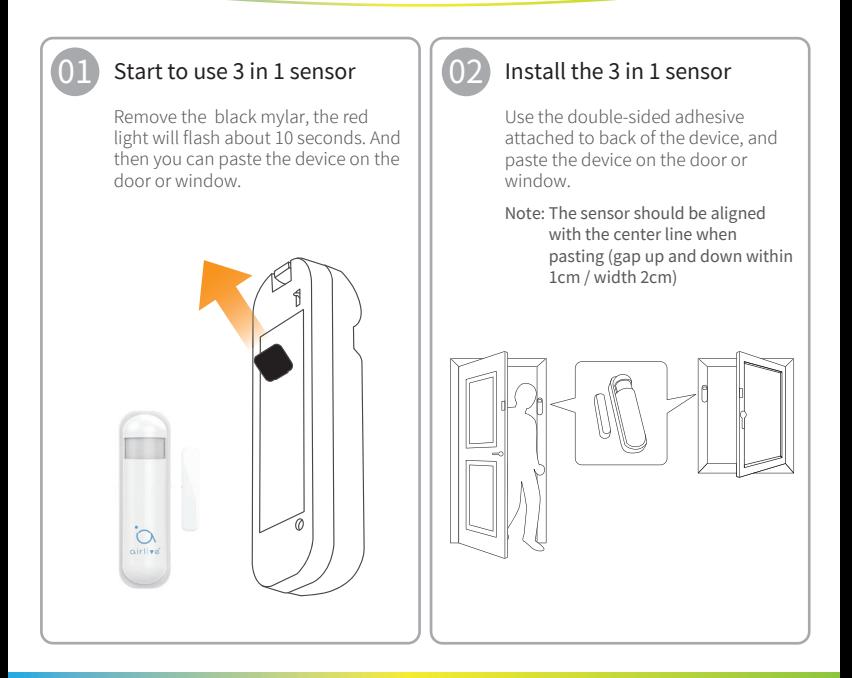

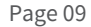

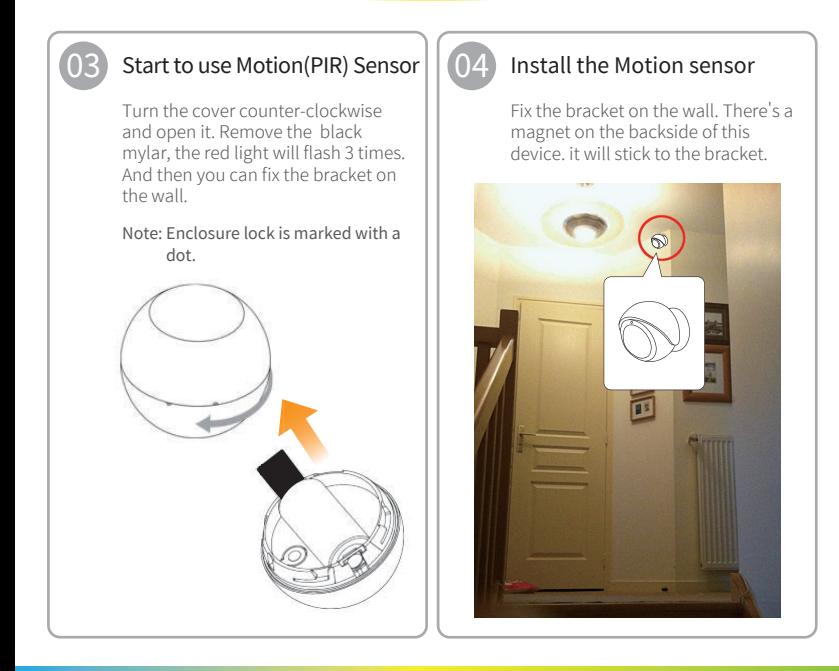

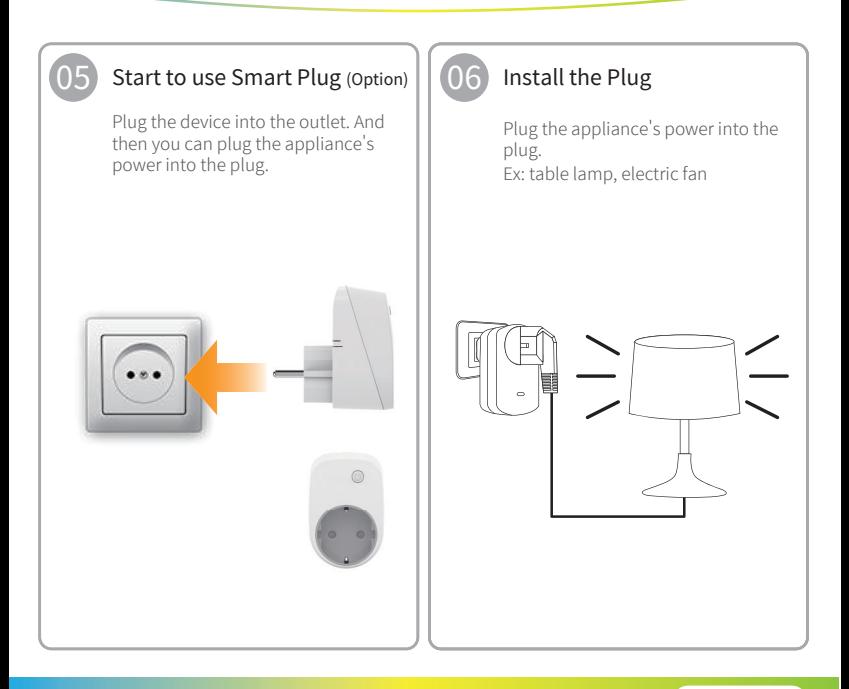

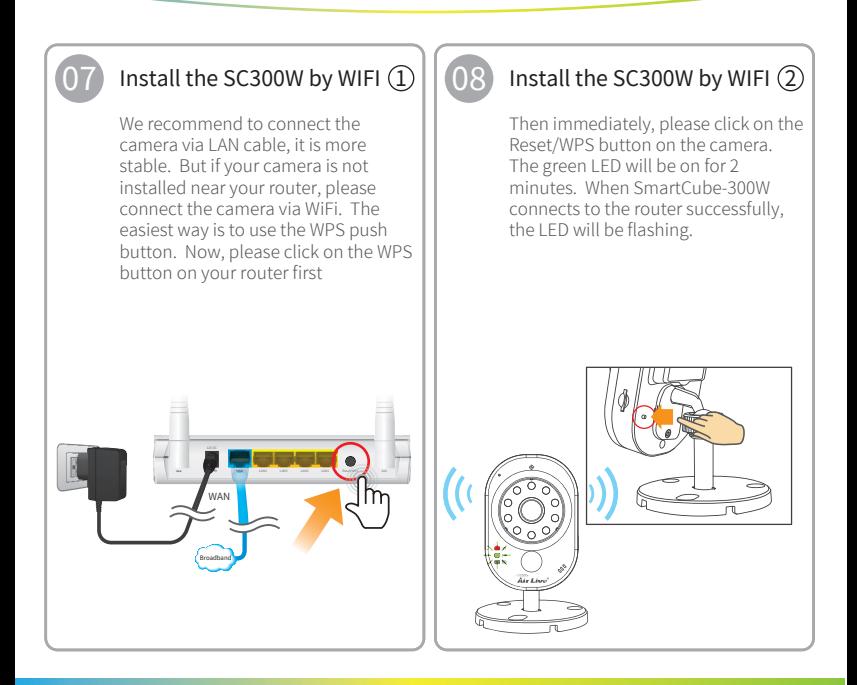

#### Setup the IoT Package Start to use IoT Device / Start to use AirLive SmartLife Plus

## 09

#### Install the SC300W by Ethernet

If you have connected the camera through WiFi, please skip this step. Do not connect by WiFi and Ethernet cable at the same time. If your camera is near your router, please consider choose connecting by Ethernet which is more stable. Connect the Ethernet cable from camera to the router directly. When successful, the green LED will be flashing.

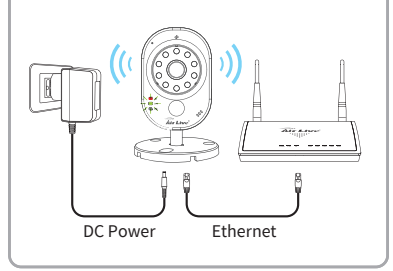

**Air Live** TO

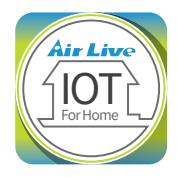

#### Start to use AirLive SmartLife Plus APP

### Start to use AirLive SmartLife Plus Setup the IoT Package

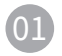

#### Execute the SmartLife Plus APP

Click the "AirLive SmartLife Plus" icon on your smart phone, For more information about the use of the APP please see the APP guide by pressing  $the$  "?"

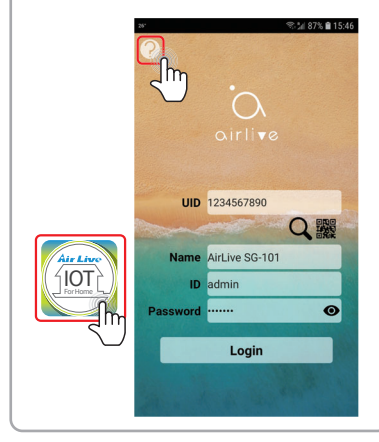

## Smart Rule

Airlive SmartLife Plus APP features "Smart Rules" which allows you to group sensors from different rooms, as well as to cary out Scenes and Macros Management settings.

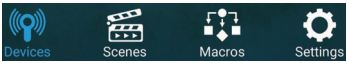

Device: Turn on/off individual devices

- Room: Create different settings for rooms around the house
- Scene: Make multiple actions such as turning on multiple lightings at the same time.
- Macro: Set "IF->Then" conditions. For example, if the interior illumination is below certain level, the light will turn on."OR" lets you add more Sensors.

Settings: APP & Gateway advance settings.

#### Start to use Airl ive SmartLife Plus Setup the IoT Package

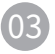

#### Quickly Launch Intruder **Alarm**

- After login the gateway to click "Macros" tab
- Click the padlock to close/open, then security will be in armed/disarmed mode.

Note: If door/window or PIR is triggered, user will receive a notification and Siren will sound.

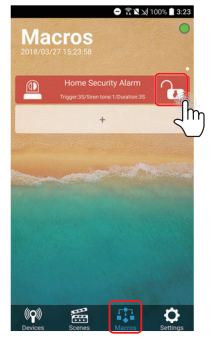

#### Setting Intruder Alarm

- Click "Home Security Alarm" on screen
- Trigger: Set the duration for triggering the alarm in armed mode
- Siren Tone: To decide which tune of siren to be used. (There are 6 tones)
- Duration: Set the Duration of the alarm.

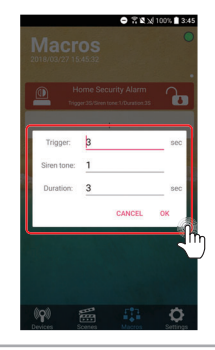

### Appendix Exclude Devices

**Air Live** 10T

When using the Airlive Kit the Devices have already been included to the gateway by default, but if you want to include a device again you must exclude the device first.

Exclude Devices

#### Exclude Device -1

- Go to setting page and select Other settings.
- Press Include/Exclude icon and press Exclusion.

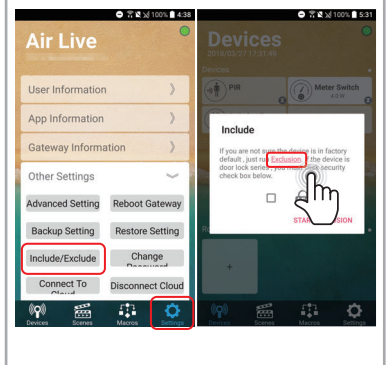

#### Appendix Exclude Devices

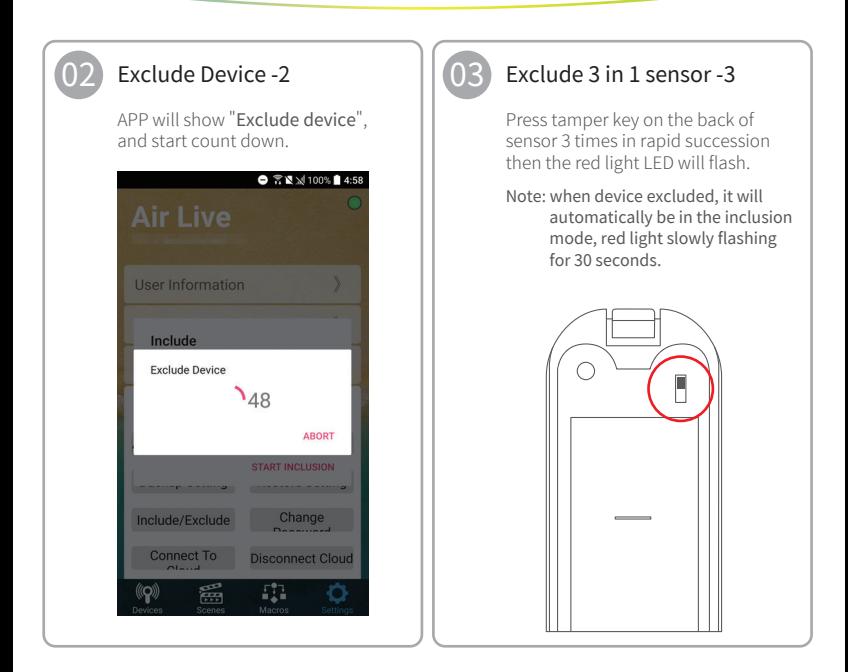

#### Appendix Exclude Devices

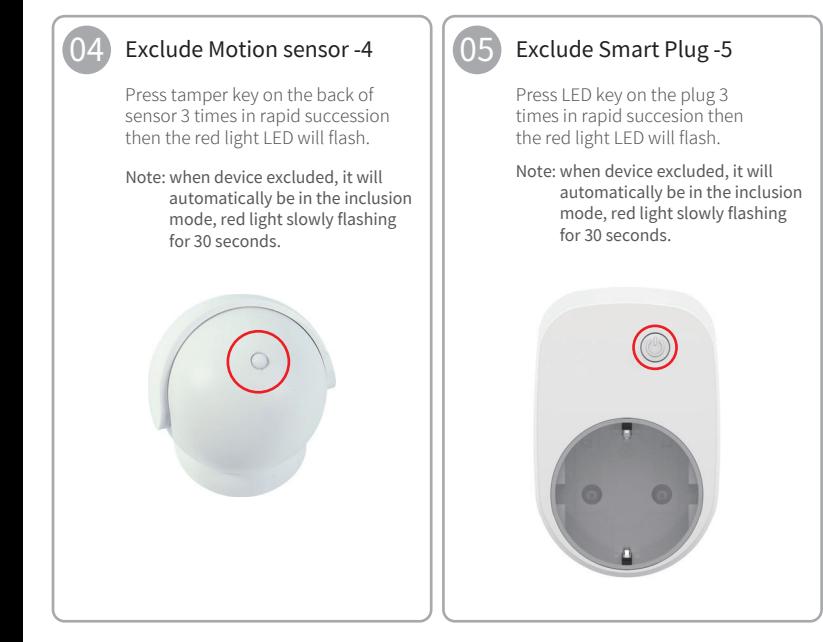

## Appendix

Exclude Devices / Include Sensors and Smart Plug (Option)

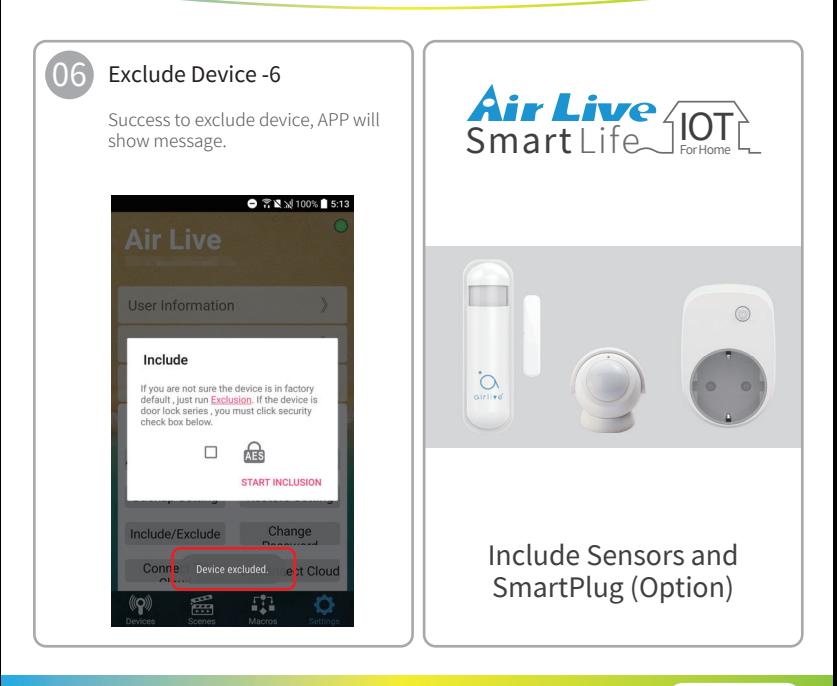

### Appendix Include Sensors and SmartPlug (Option)

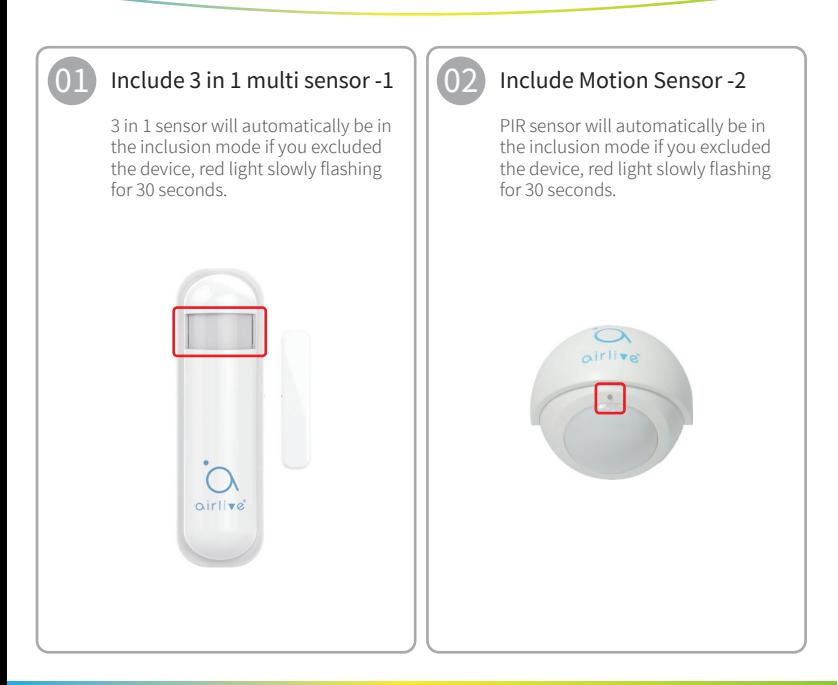

### Include Sensors and SmartPlug (Option) Appendix

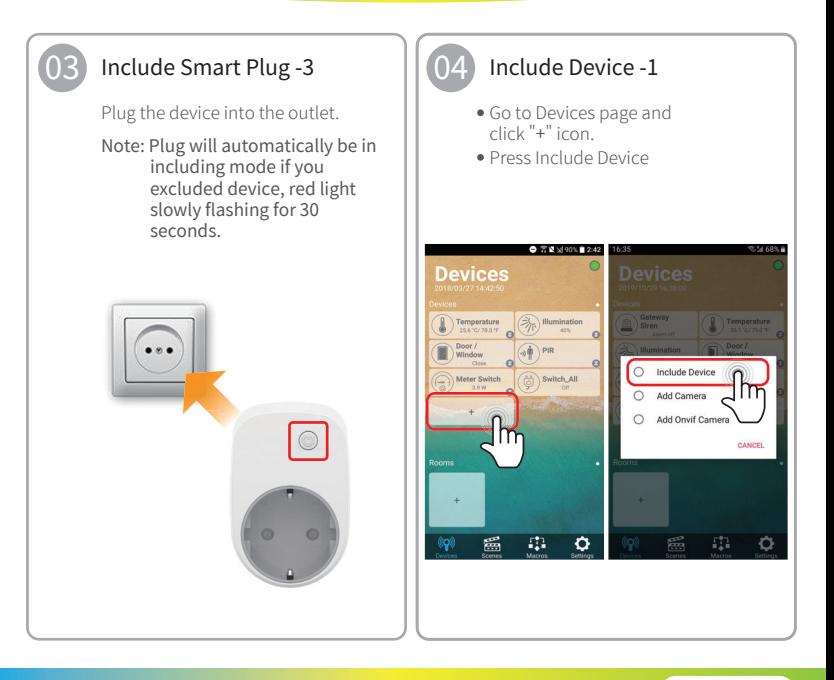

#### Appendix Include Sensors and SmartPlug (Option)

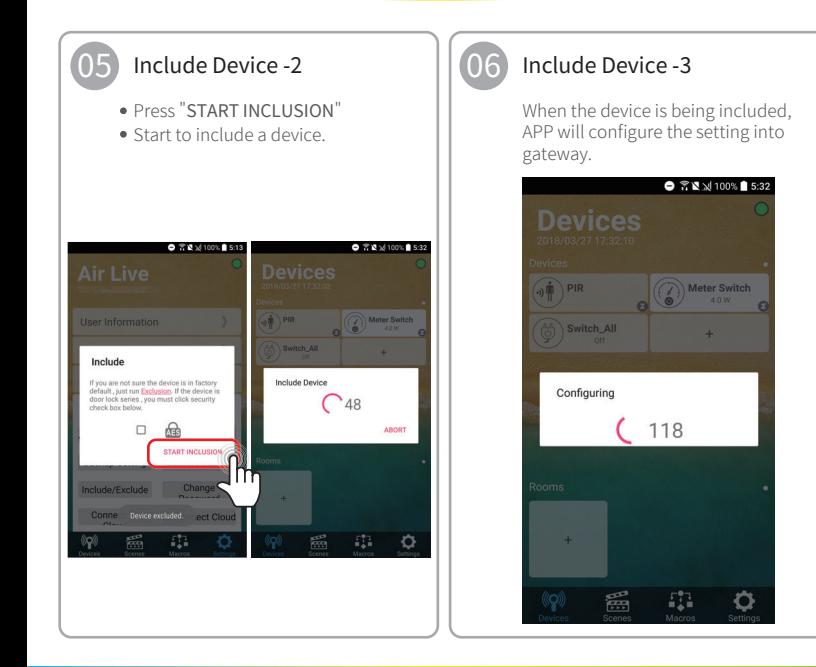

## Appendix Include Sensors and SmartPlug (Option)

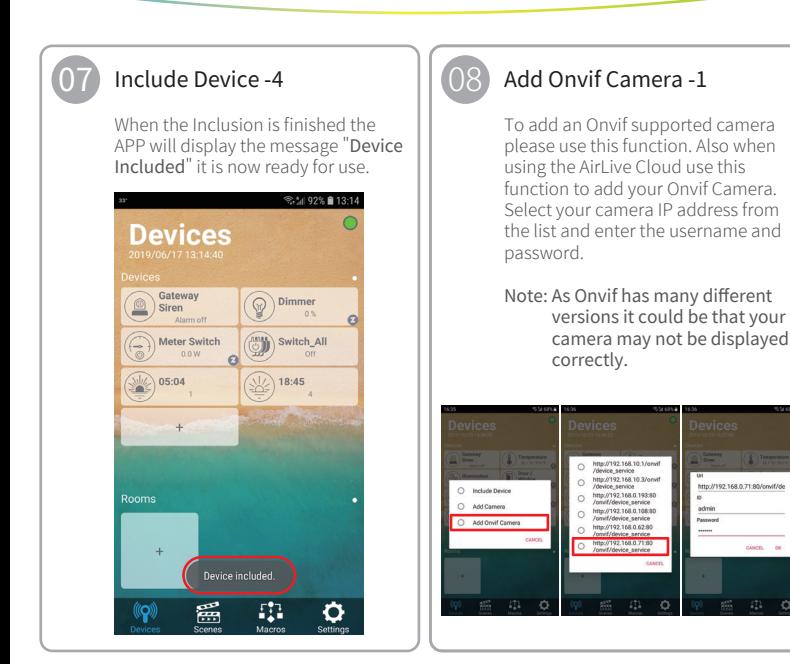

## Appendix

Include Sensors and SmartPlug (Option) / Include SmartCube 300W (Option)

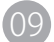

#### Add Onvif Camera -2

Ones added, The camera will be shown in the device list with a Onvif logo. Click the left icon to open the Camera. Click the top bar to change the name. Press Movie Camera icon for Live view, Press Camera icon for SnapShot. Snapshot locaction gatewayIP/media, example 192.168.0.10/media

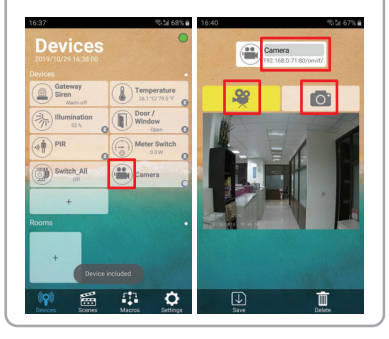

**Air Live** 10T

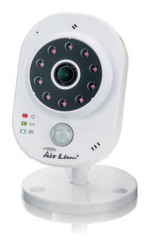

#### Include SmartCube 300W (Option)

If you want to use SD-card for video recording, please see the guide in the FAQ section of the SmartCube 300W on www.airlive.com

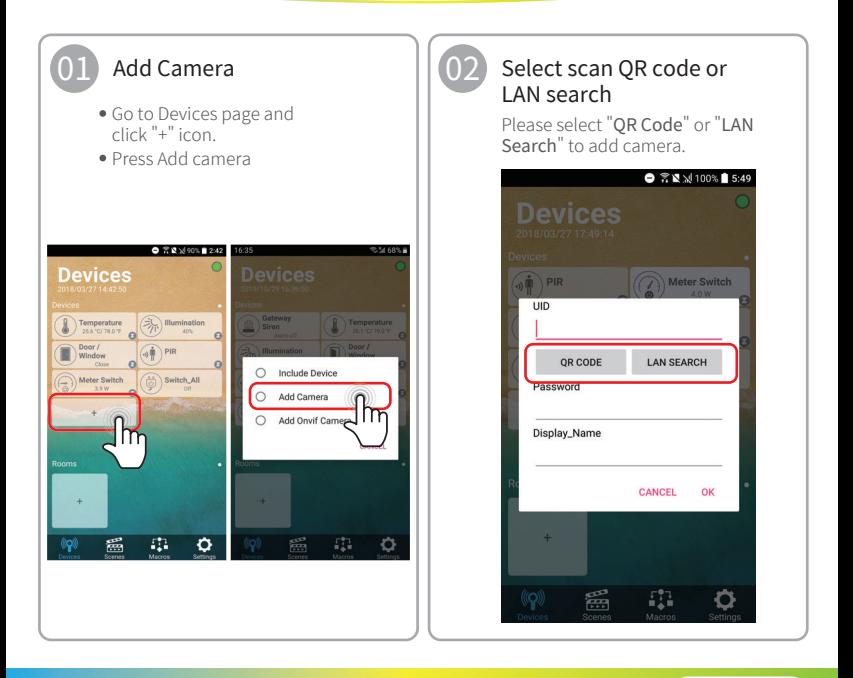

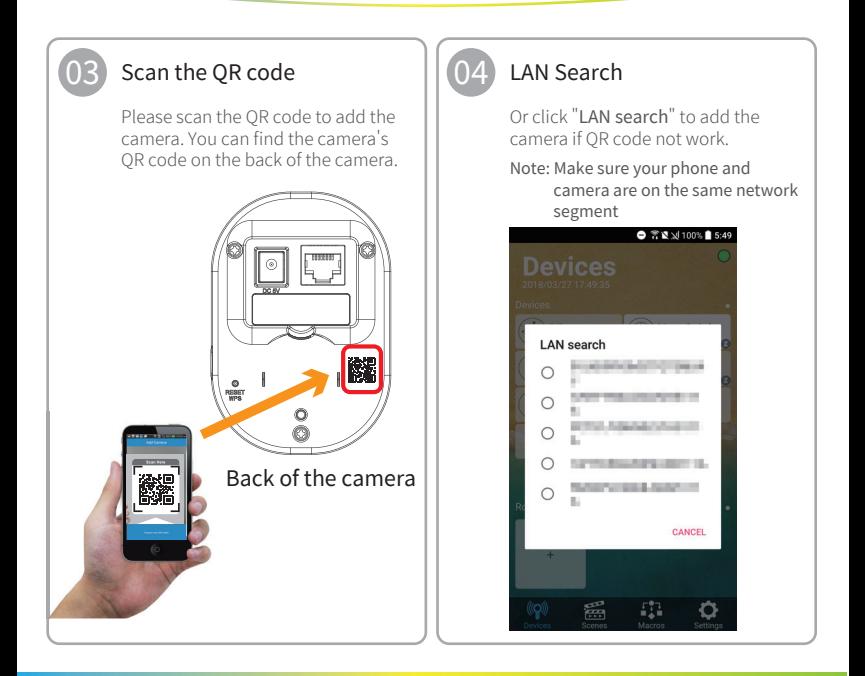

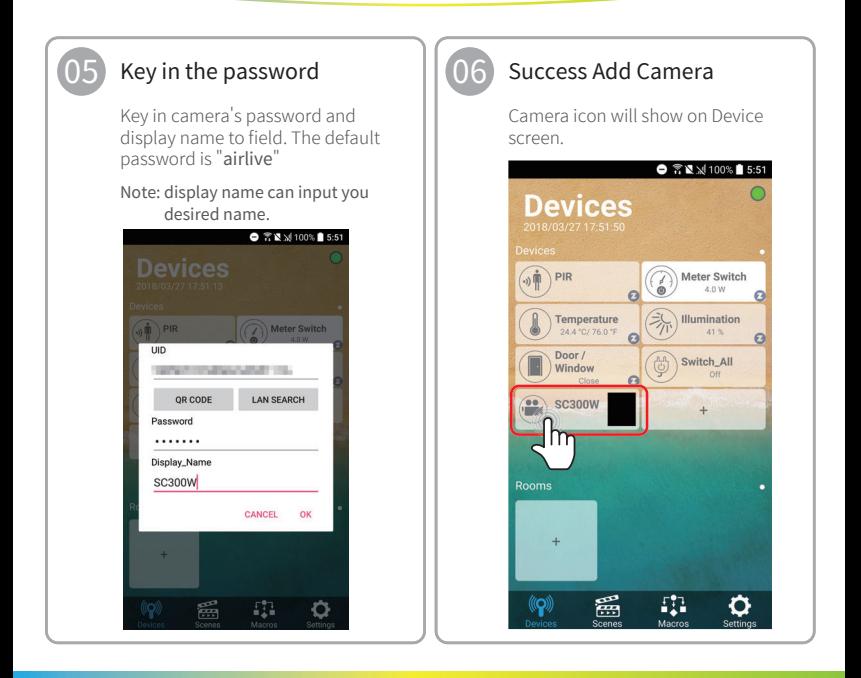

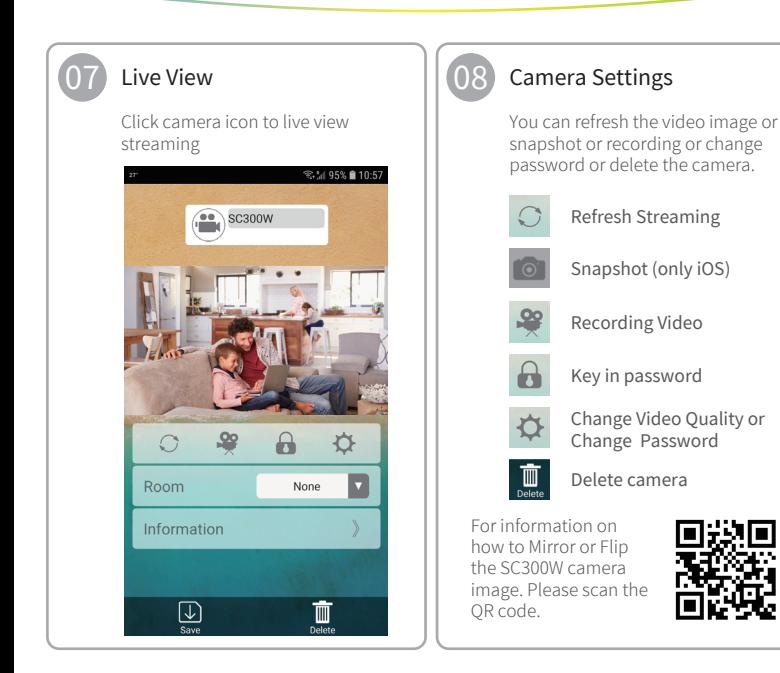

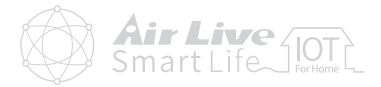

#### FCC Interference Statement

This equipment has been tested and found to comply with the limits for a Class B digital device, pursuant to Part 15 of the FCC Rules.

These limits are designed to provide reasonable protection against harmful interference in a residential installation. This equipment generates, uses and can radiate radio frequency energy and, if not installed and used in accordance with the instructions, may cause harmful interference to radio communications.

However, there is no guarantee that interference will not occur in a particular installation.

If this equipment does cause harmful interference to radio or television reception, which can be determined by turning the equipment off and on, the user is encouraged to try to correct the interference by one of the following measures:

- Reorient or relocate the receiving antenna.
- Increase the separation between the equipment and receiver.
- Connect the equipment into an outlet on a circuit different from that to which the receiver is connected.
- Consult the dealer or an experienced radio/TV technician for help.

This device complies with Part 15 of the FCC Rules. Operation is subject to the following two conditions:

(1) This device may not cause harmful interference, and

(2) This device must accept any interference received, including interference that may cause undesired operation.

FCC Caution: Any changes or modifications not expressly approved by the party responsible for compliance could void the user's authority to operate this equipment.

This transmitter must not be co-located or operating in conjunction with any other antenna or transmitter.

#### Warning

Do not dispose of electrical appliances as unsorted municipal waste, use separate collection facilities.

Contact your local government for information regarding the collection systems available.

If electrical appliances are disposed of in landfills or dumps, hazardous substances can leak into the groundwater and get into the food chain, damaging your health and well-being.

When replacing old appliances with new once, the retailer is legally obligated to take back your old appliance for disposal at least for free of charge.

#### RF Exposure Information (SAR)

This device meets the government's requirements for exposure to radio waves. This device is designed and manufactured not to exceed the emission limits for exposure to radio frequency (RF) energy set by the Federal Communications Commission of the U.S. Government.

The exposure standard employs a unit of measurement known as the Specific Absorption Rate, or SAR. The SAR limit set by the FCC is 1.6 W/kg. Tests for SAR are conducted using standard operating positions accepted by the FCC with the EUT transmitting at the specified power level in different channels.

The FCC has granted an Equipment Authorization for this device with all reported SAR levels evaluated as in compliance with the FCC RF exposure guidelines. SAR information on this device is on file with the FCC and can be found under the Display Grant section of www.fcc.gov/eot/ea/fccid after searching on FCC ID: ODMSG101

# Smart Home Kit QIG

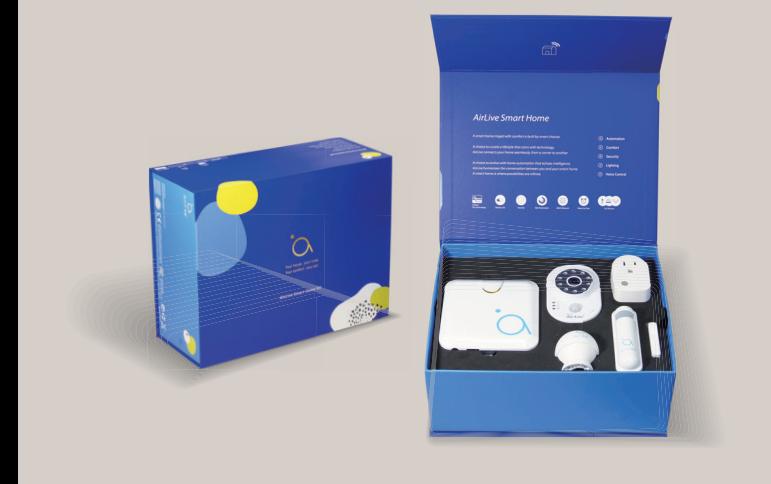

#### www.airlive.com

OvisLink Corp.

5F, No.6, Lane 130, Min-Chuan Rd., Hsin-Tien Dist., New Taipei City 231, Taiwan TEL: +886 2218 6888 FAX: +886 2218 6988